## Изменения и дополнения к документации 1С:Бухгалтерия для Казахстана Версия 3.0.52.1.

[Электронные трудовые договоры................................................................................................1](#page-0-0)

## <span id="page-0-0"></span>**Электронные трудовые договоры**

Законом РК «О внесении изменений и дополнений в некоторые законодательные акты Республики Казахстан по вопросам труда» от 4 мая 2020 года № 321-VІ в Трудовой кодекс РК внесены поправки, обязывающие работодателя заключать трудовые договоры в электронном виде, либо регистрировать трудовые договоры, заключенные на бумажном носителе, в Единую систему учета трудовых договоров (ЕСУТД).

В конфигурации **Бухгалтерия для Казахстана** реализована интеграция с сервисом ЕСУТД посредством портала Enbek.kz. Для работы с сервисом ЕСУТД необходимо установить признак **Использовать обмен ЭТД** в **Настройках обмена электронными трудовыми договорами (ЭТД)**, которая расположена в разделе **Администрирование – Общие настройки – Электронные трудовые договоры**.

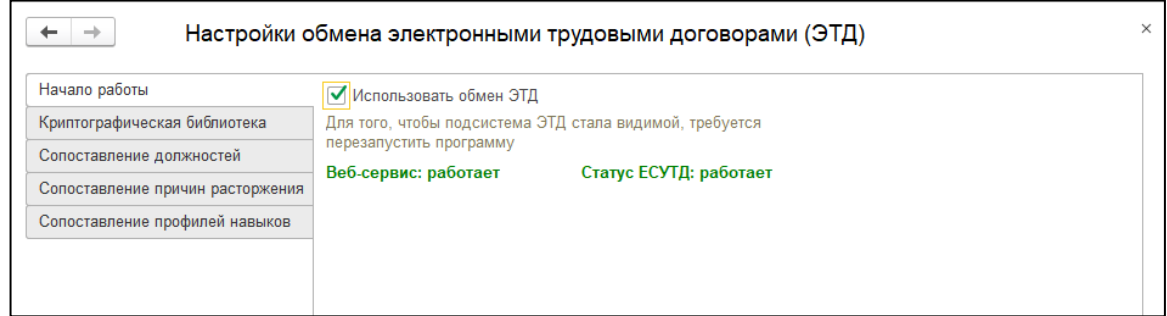

Помимо установки признака требуется выполнить загрузку криптографической библиотеки, для этого необходимо перейти в раздел **Криптографическая библиотека** и нажать кнопку **Установить**.

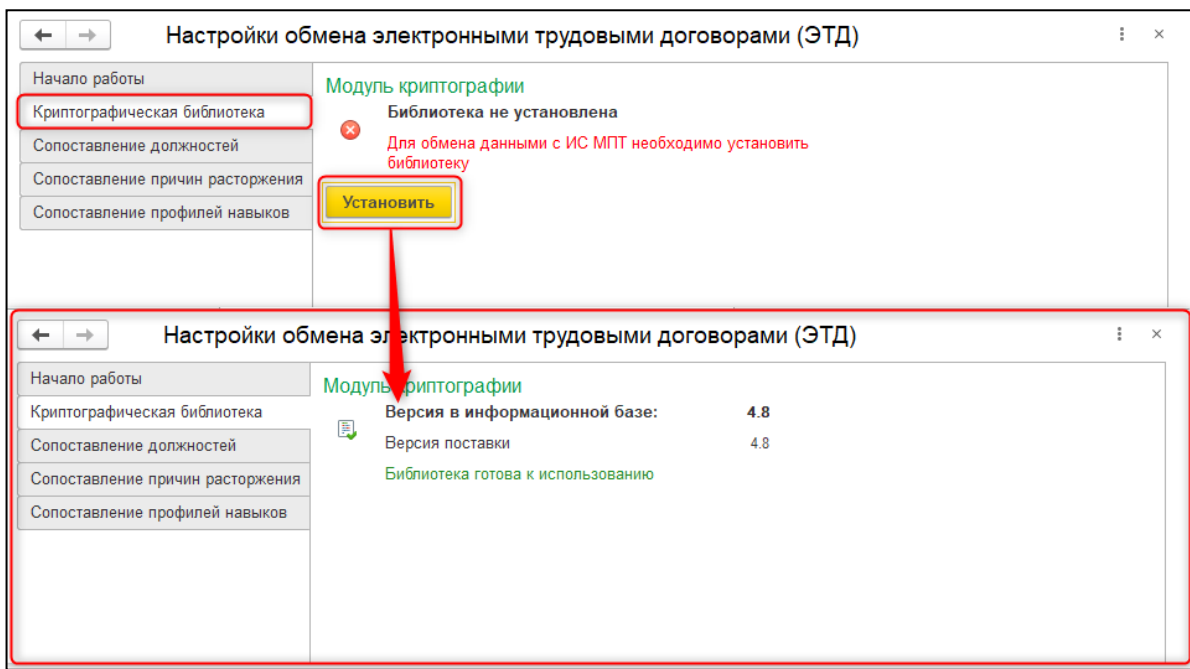

В системе содержатся классификаторы данных ЕСУТД:

- **Классификатор профессий**;
- Классификаторы **Общих навыков** и **Специальных навыков**.
- **Классификатор оснований увольнений**.

Перед началом работы с документом **Электронный трудовой договор** (далее ЭТД) необходимо выполнить сопоставление данных учетной системы и классификаторов ЕСУТД.

После включения признака **Использовать обмен ЭТД** становится доступен подраздел **Электронные трудовые договоры** в разделе **Кадровый учет**.

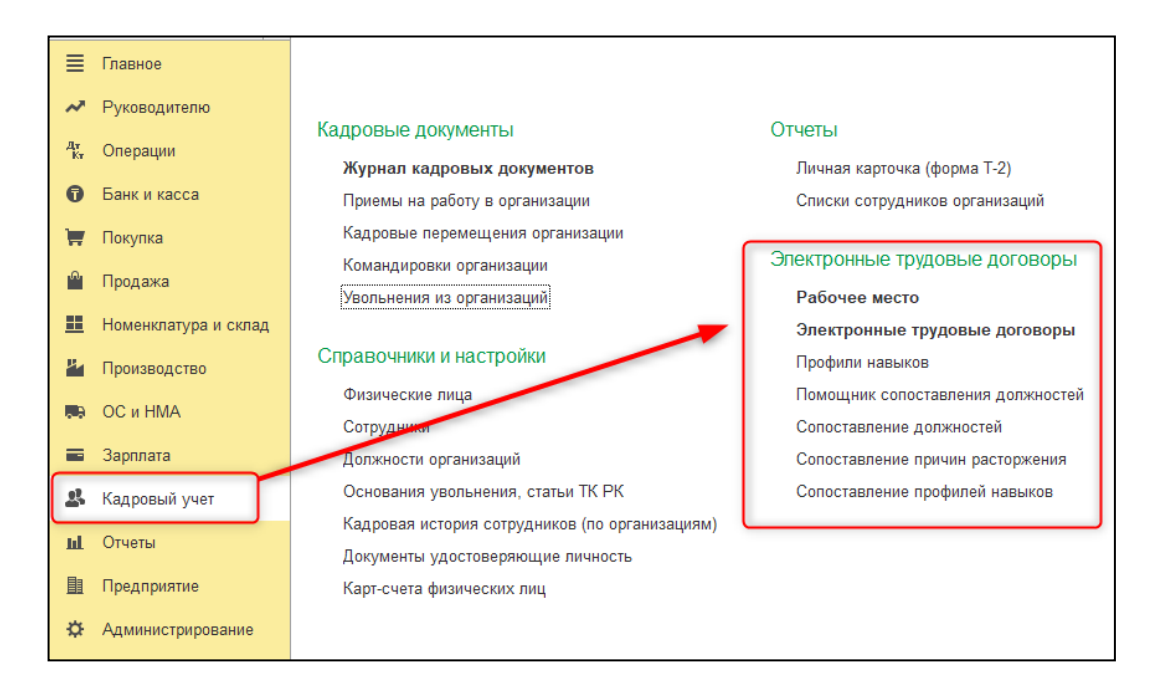

Для создания и отправки электронных трудовых договоров и дополнительных соглашений к ним предназначено **Рабочее место ЭТД**, которое состоит из разделов:

 **Сведения об основных договорах –** в этом разделе выполняется работа с основными трудовыми договорами. Данные о необходимости создания нового документа ЭТД выводятся на основании зарегистрированных в системе документов **Приемы на работу в организацию**. Для создания ЭТД необходимо выбрать сотрудника и нажать на кнопку **Создать ЭТД**.

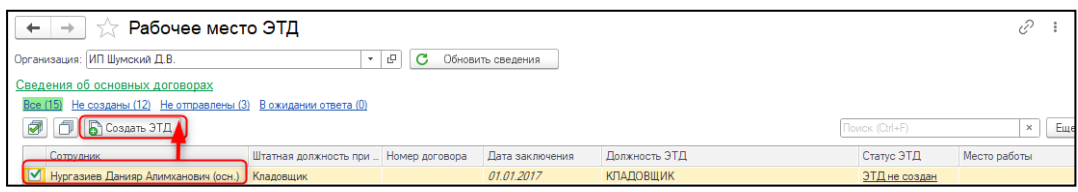

- **Сведения о дополнительных соглашениях –** в этом разделе выполняется работа с дополнительными соглашениями к трудовому договору. Данные о необходимости создания нового документа выводятся на основании зарегистрированных в системе документов **Кадровые перемещения организации** с изменением должности.
- **Сотрудники к расторжению** в этом разделе отражаются уволенные сотрудники, по которым ЭТД имеет статус **Зарегистрирован в ЕСУТД**.

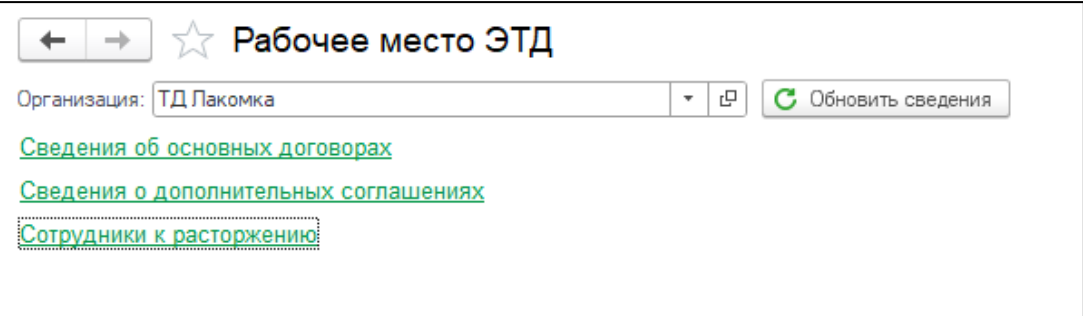

**Важно!** Вся документация подписывается посредством электронно-цифровой подписи, принадлежащей организации, от имени которой выполняется операция.

Для возможности отправки ЭТД в ЕСУТД необходимо:

- установить модуль **1С-Рейтинг ЭДО** в NCALayer;
- подключить интернет-поддержку;
- иметь доступ в Интернет.

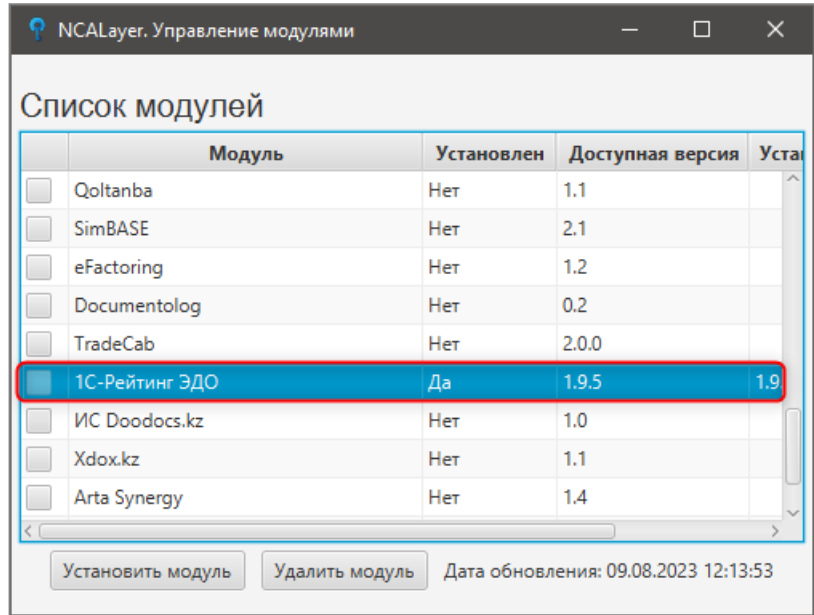

На каждом этапе работы с документом ЭТД для него автоматически присваиваются статусы:

- **Сформирован (не отправлен) -** документ создан в учетной системе, но еще не отправлен в ЕСУТД.
- **Зарегистрирован в ЕСУТД -** документ отправлен и успешно принят системой ЕСУТД.
- **Расторгнут в ЕСУТД** расторжение трудового договора было зарегистрировано в ЕСУТД.
- **Отправлен (ожидание ответа)** документ отправлен в ЕСУТД, но по итогу транзакции не получил статус **Зарегистрирован в ЕСУТД** либо **Расторгнут в ЕСУТД**.

Документ **Электронный трудовой договор** при оформлении по основному договору содержит следующие разделы:

 **Информация о трудовом договоре** содержит основную информацию договора. Информация заполняется на основании документа **Приёмы на работу в организацию**, настроек сопоставления, а так же настроек описанных выше. Код КАТО берется из контактной информации организации (для Юр. Лиц из юридического адреса, для ИП из графы **Адрес по прописке физ. лица**). Номер договора заполняется вручную.

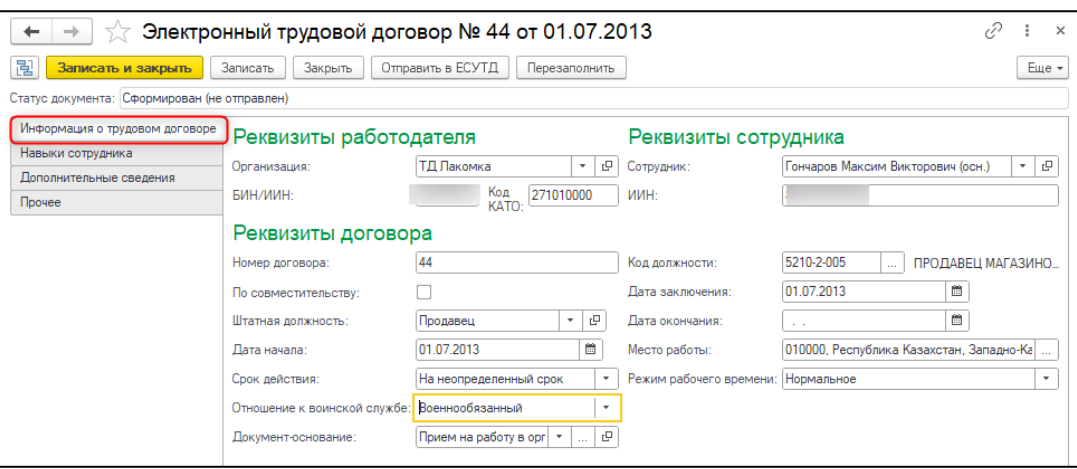

Раздел **Навыки сотрудников** предназначен для указания личных и специальных навыков сотрудника. Заполняется автоматически если выполнено сопоставление профиля навыка должности, а также может быть заполнен набором навыков сгруппированных в профиль навыков по кнопке **Заполнить профили навыков**.

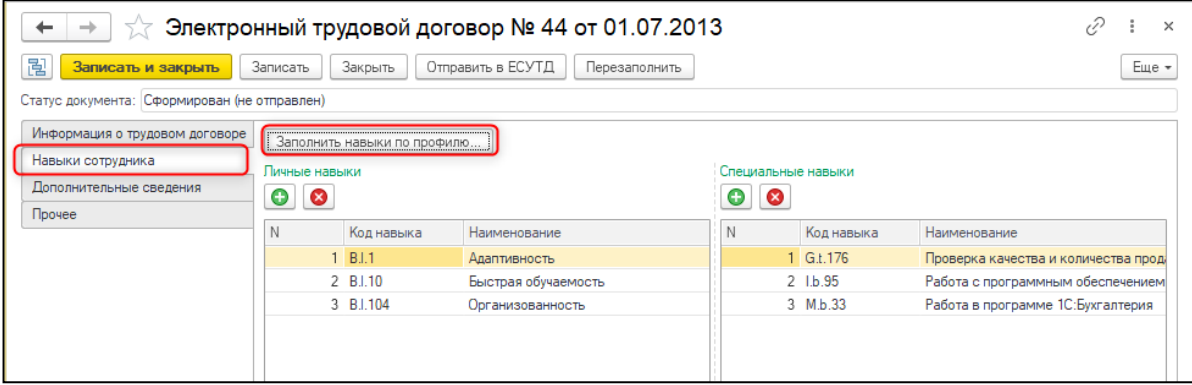

Раздел **Дополнительные сведения** заполняется автоматически информацией об электронных трудовых договорах, являющихся дополнительными соглашениями к трудовому договору.

Раздел **Расторжение договора** заполняется вручную данными о дате и основании увольнения при необходимости расторжения ЭТД. Данный раздел доступен после отправки ЭТД в ЕСУТД.

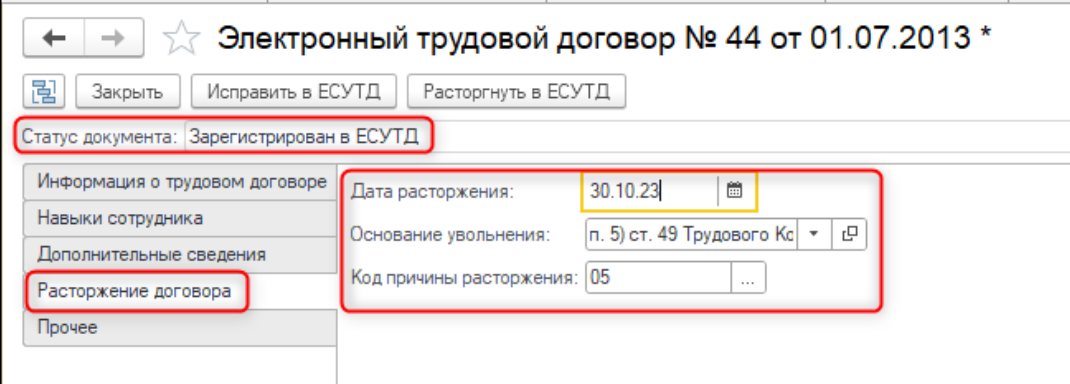

Раздел **Прочее** заполняется автоматически и содержит техническую информацию о номере документа, идентификаторе, полученном из ЕСУТД и дате регистрации документа.

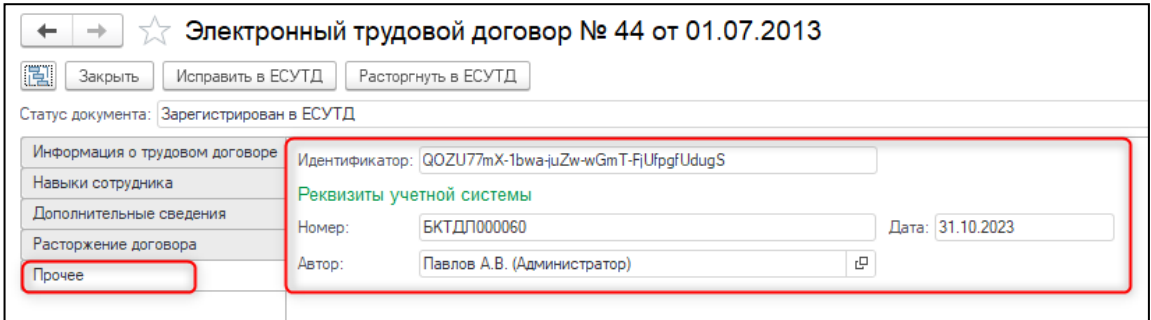

Исправления документов после отправки в ЕСУТД и отражение расторжения трудовых договоров оформляется непосредственно из самого документа.

Для внесения исправлений в отправленный в ЕСУТД документ, необходимо нажать кнопку **Исправить в ЕСУТД** в документе **Электронный трудовой договор**, после чего станут доступными для редактирования, исправление которых допустимо. После редактирования необходимо вновь отправить документ в ЕСУТД.

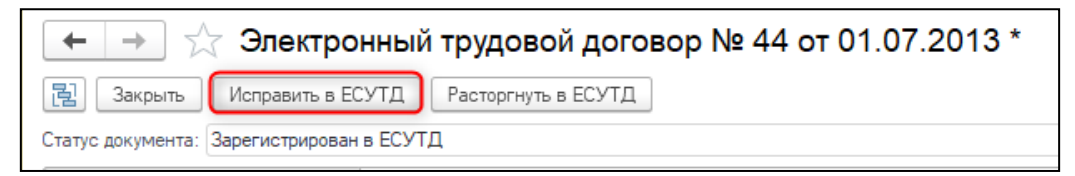

При необходимости расторжения трудового договора заполняются данные о дате и причине расторжения в разделе **Расторжение договора** документа **Электронный трудовой договор**, после чего нажать кнопку **Расторгнуть в ЕСУТД**.

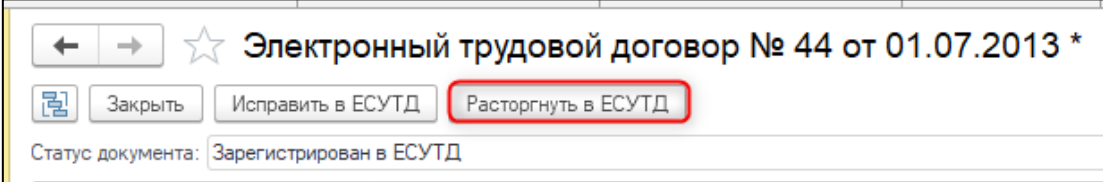

**Важно!** Для структурных подразделений, выделенных на отдельный баланс, у которых установлен признак **Вести учет по персоналу по головной организации** в **Учетной политике по персоналу**, сотрудники в **Рабочем месте ЭТД** и должности в **Помощнике сопоставления должностей** отображаются по головной организации.